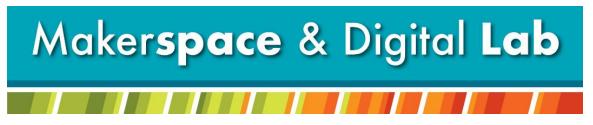

At the MCDL Virginia Wheeler Martin Family History & Learning Center

# Holiday Head Start: Family Recipe Cutting Board

# **Supplies Needed:**

- Cutting Board
- Family Recipe Card

## **Supplies Provided:**

- Laser Engraver
- CorelDraw Software
- Flatbed Scanner

## **Appointment:**

Call 330-725-0588 x5017 to schedule an appointment with the **Laser Engraver**. \*Let us know if you need to scan your recipe card and we'll also schedule you for our **Flatbed Scanner**.

# **Step by Step Instructions:**

### Flatbed Scanner in Digital Lab

If image is already scanned, skip to "CorelDraw in Makerspace".

Step 1-Open Epson Scanner from desktop. Step 2-Set settings to: Original>Reflective - Document Table - Photo Destination>8-bit Grayscale - 300 resolution

Step 3-Click Preview>select image>click Scan

Step 4-Change destination folder to flash drive>format to jpg>click OK

Step 5-If writing on the back, flip over card on glass and follow Steps 3 & 4.

#### **CorelDraw in Makerspace**

Step I- Measure the vertical and horizontal length of your board.

Step 2- Open CorelDraw and select **File** -> **New**. Use the measurements of your object as the <u>height</u> and <u>width</u> of your workspace.

Step 3- Plug in your flash drive or log into your email where you have your selected image. If through email ... download your file.

Step 4- Import your image file into CorelDraw.

Step 5- Convert Image to Black & White by selecting Edit Bitmap.

Step 6- Select Images > Convert to B/W > Conversion method > Line Art > Thresholds > abt 192 – image should be readable.

Step 7- Make image Line Art by selecting Trace Bit Map > Outline Trace > Line Art.

Step 8- Select Delete Original and Remove All Color > Click OK.

Step 9- Size and move your image to where you want it on your board.

Step 10- Select File -> Print -> Preferences.

Step 11- Select **Advanced** and select Wood>Raster>300 dpi from the list of materials. Select **Load.** 

Step 12- Go back to **General** and enter in your height and width.

Step 13- Select the dither drop down and click Jarvis. Make sure the Auto Focus and Center Engrave or not checked. Select **Okay** -> **Apply** -> **Print**.

#### Laser Set up

Step I- Use the switch on the wall to the right of the laser to turn it on.

Step 2- Once the Laser has fully turned on unlock the arm (X/Y).

Step 5- Focus the laser to your object.

Step 6- Use the red light to set the tool head to the top left corner of your object.

Step 7- Lock the laser in place but hitting the home button.

Step 9- When you are ready to engrave close the glass door and hit the green go button.